### **Provider Directory User's Guide**

Welcome to the OneHealthPort Provider Directory. This user's guide shows you how to:

- Log into the Provider Directory
- Look up providers (practitioners)
- Update organization (entity) information
- Add a new provider (practitioner)
- Review data

### **Part 1 - Login to the Provider Directory**

Your organization must have a contract with the OneHealthPort Health Information Exchange (HIE) to use the Provider Directory. For information about contracting with the OneHealthPort HIE go to OneHealthPort HIE Contracting at<http://www.onehealthport.com/hie/contracting>

The OneHealthPort Provider Directory is accessed by logging into the HIE application portal. Click on the Application Portal button to go to the login page.

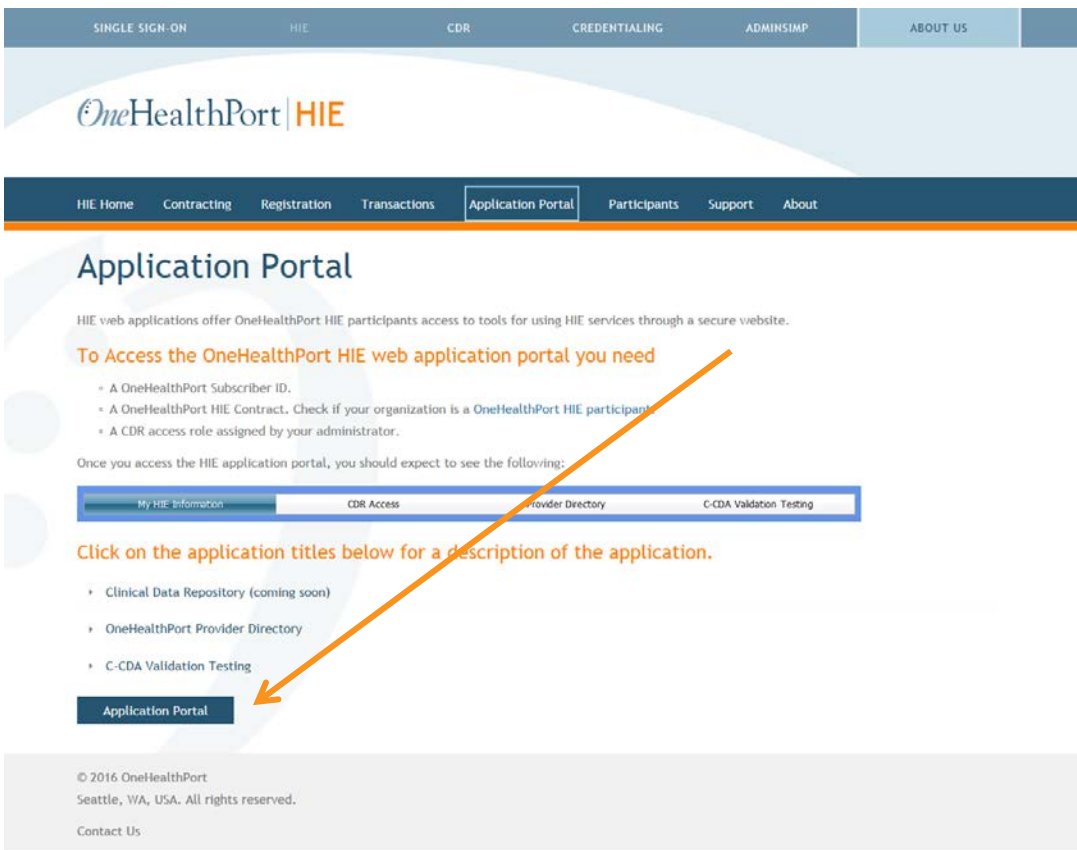

## **Provider Directory User's Guide**

Access to the OneHealthPort Provider Directory is through the use of a OneHealthPort Single Sign-On (SSO) Subscriber ID and password.

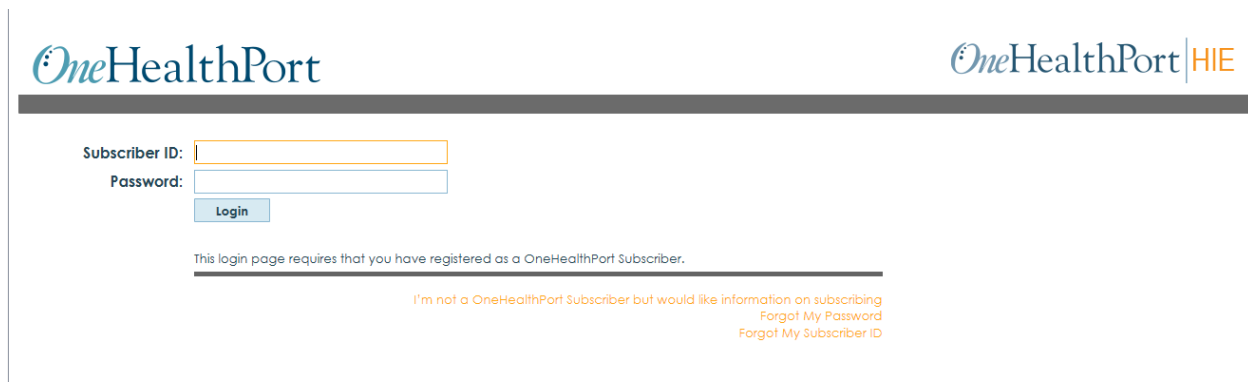

After logging in you will reach the My Health Information Exchange Account home page where the HIE applications are listed on the tool bar. To access the OneHealthPort Provider Directory, click on Provider Directory on the tool bar.

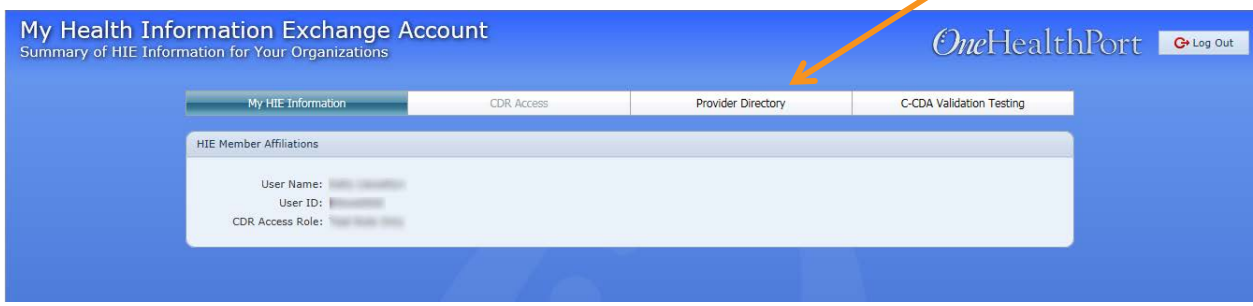

When logging into the Provider Directory the first time, you will see a screen display with information about the OneHealthPort Provider Directory that will prompt you to agree (or not agree) to the Subscriber Acknowledgement outlining user responsibilities within the OneHealthPort Provider Directory.

## **Provider Directory User's Guide**

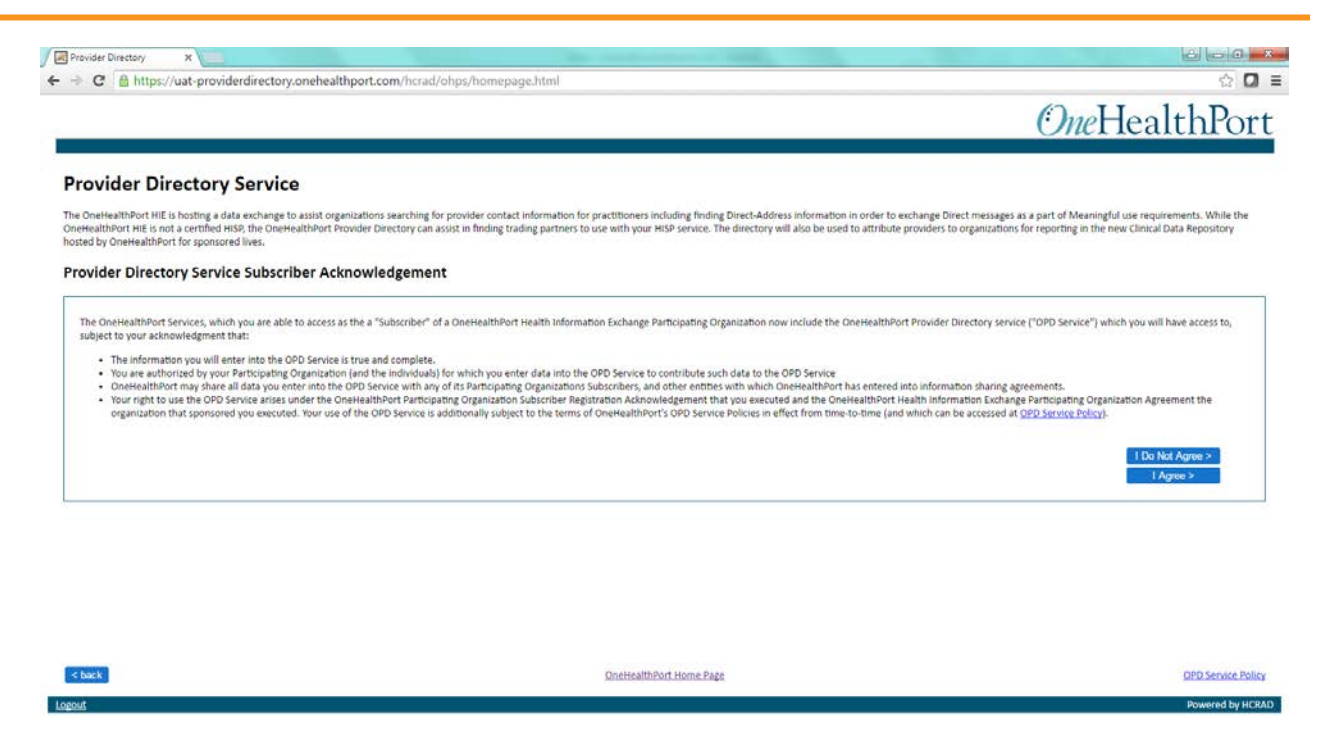

After logging in and agreeing to the user responsibilities, the screen will display:

1. The organization(s) with which you are affiliated in the OneHealthPort SSO Service and that have OneHealthPort HIE participation agreements in place. For users with more than one organization affiliation, a "more organizations" link will also appear. Click on the more organizations link to view all the organizations with which you are affiliated.

## **Provider Directory User's Guide**

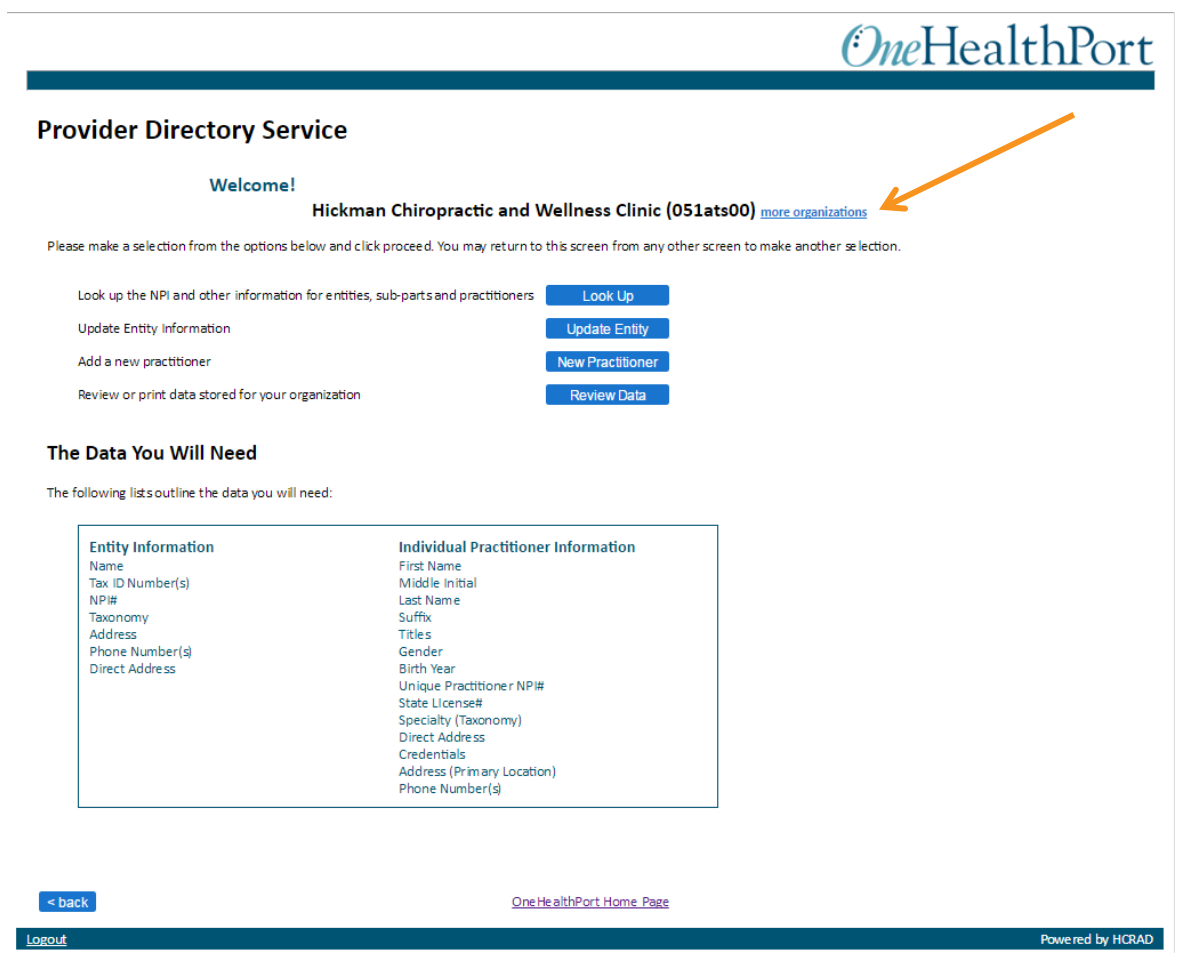

## **Provider Directory User's Guide**

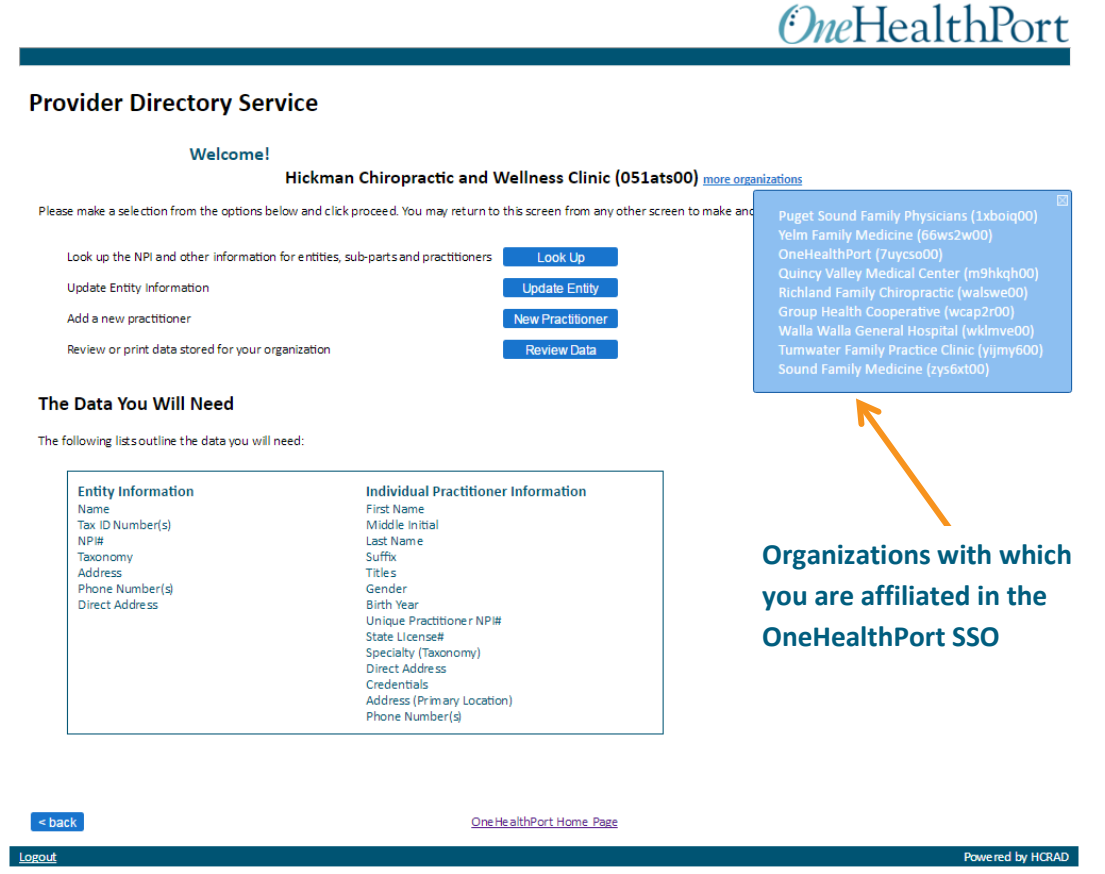

2. The Provider Directory offers several service options for users to choose from and also provides information about what information you'll need in order to update entity information or add a practitioner.

**Provider Directory User's Guide**

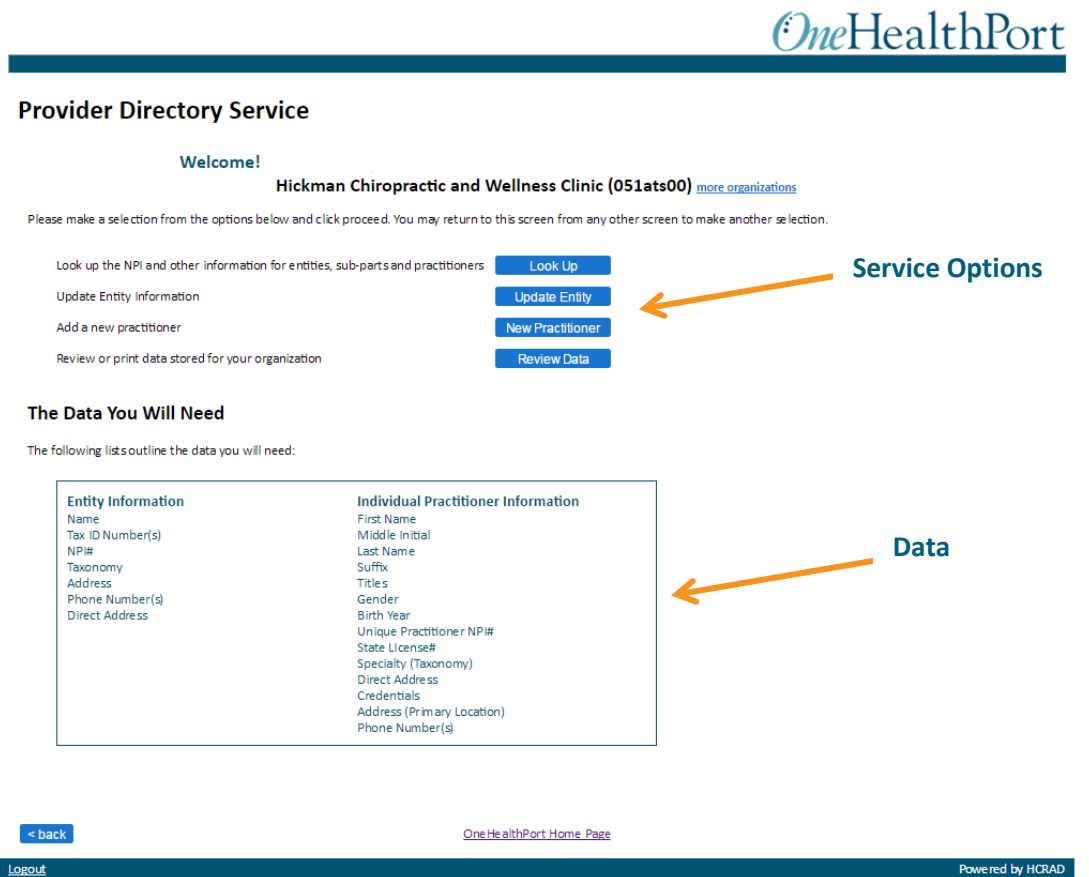

### **Part 2 - Use the Provider Directory Service Options**

### **Look-Up**

### **Look-up information on entities, subparts and/or practitioners**:

Step 1: Click on Look Up button

### Screen will display

- 1. Search Entities (organizations) & Subparts (facilities) Tab (default)
- 2. Search Practitioners Tab

**Provider Directory User's Guide**

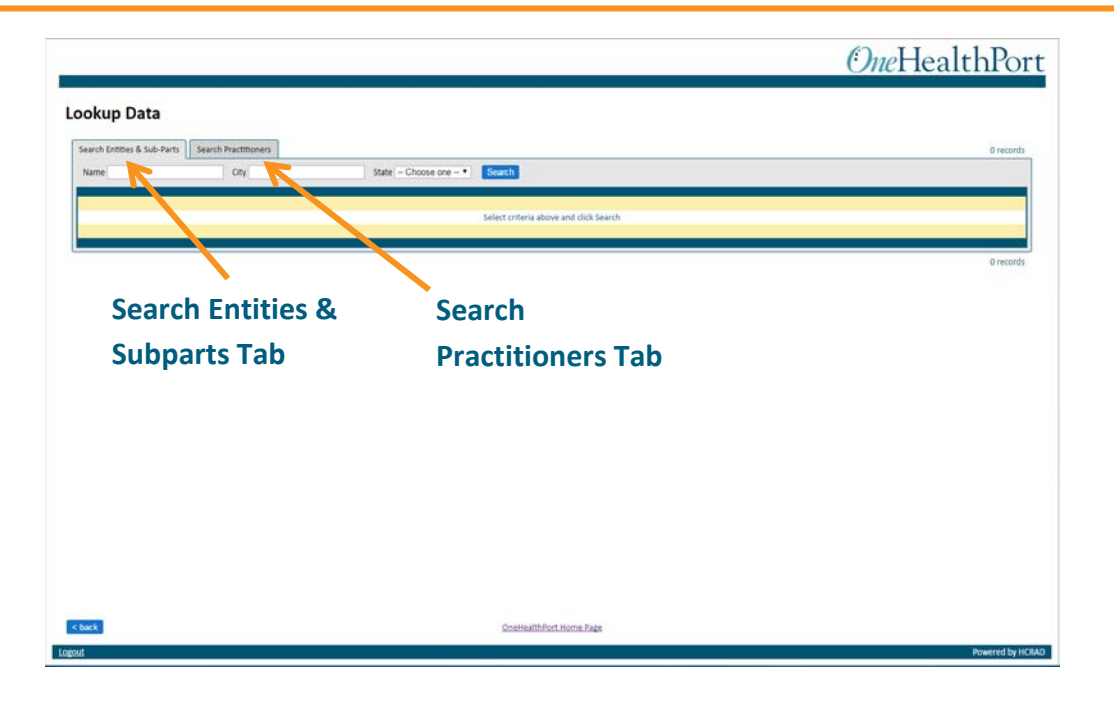

Options available for Search Entities & Subparts:

- 1. Search for everything in the directory click on Search button. Screen display will include all records in the provider directory and display a record count.
- 2. Search by Name Full or partial name search capable, not case sensitive. Enter name or partial name in the name box, click on search button. Screen display will include all records matching the search criteria and display a record count.
- 3. Search by City Full or partial name search capable, not case sensitive. Enter city or partial city name in the City box, click on search button. Screen display will include all records matching the search criteria and display a record count
- 4. Search by State Select state from drop down list, click on search button. Screen display will include all records matching the search criteria and display a record count
- 5. Searches can be narrowed by including criteria in some or all search boxes prior to clicking on the Search button.

Options available for Search Practitioners:

- 1. Search for everything in the directory click on Search button. Screen display will include all records in the provider directory and display a record count.
- 2. Search by First Name Full or partial name search capable, not case sensitive. Enter name or partial name in the name box, click on search button. Screen

### **Provider Directory User's Guide**

display will include all records matching the search criteria and display a record count.

- 3. Search by Last Name Full or partial name search capable, not case sensitive. Enter name or partial name in the name box, click on search button. Screen display will include all records matching the search criteria and display a record count.
- 4. Search by Title Select title from drop down list, click on search button. Screen display will include all records matching the search criteria and display a record count
- 5. Searches can be narrowed by including criteria in some or all search boxes prior to clicking on the Search button.

Use the <back button at the bottom of the page to return to the main Provider Directory Service page.

Use the link in the middle of the bottom of the page to return to the OneHealthPort home page.

### **Update**

### **Update Entity Information**:

Click on the Update Entity button

Screen will display a pop-up box for you to select the organization with which you are affiliated and for which you are updating a record.

Step 1: Select the organization affiliation for which you want to update a record.

• A data entry screen will display where entity information can be added or updated. (**NOTE**: New organizations cannot be added with this function. The organization must already be registered in the OneHealthPort SSO system and have a OneHealthPort HIE Participation Agreement to be updated in the Provider Directory.)

## **Provider Directory User's Guide**

• Required fields are shown with an asterisk (\*) in the description of the data field.

Step 2: Updating Information

- Click on the appropriate tab for the address information you are updating and enter the required address data
- Updating Phone number(s), Taxonomy and NPI information
	- o To add or update, click on the Add button.
		- **For phone number, enter phone number including area** code and any text identifying the type of phone number (e.g. office, billing, fax, etc.) and click the add button
		- **For taxonomy code, click on the down arrow for a list of** accepted taxonomy codes. Choose the appropriate code, enter, and click the add button. If Taxonomy code is unknown, enter descriptive information in the Profession field and click the add button.
		- For NPI #, if known, click the Add button. Enter the NPI # for the entity and click the add button.
	- o To remove existing information, highlight the information you want to remove in the relevant box, and click the remove button.
- If direct address information is not present, add direct email address if known
- Update record status by clicking on the drop down arrow and choosing the correct status.
- If record is becoming inactive, enter inactive date by clicking on the calendar icon and choosing the correct inactive date. (Note, if an inactive date has been entered, and the status is changed to active, the inactive date will be removed from the record when it is saved.)
- When updates are complete, click the save button at the bottom-right side of the screen.
- An organization saved box will pop up. Click OK

Use the <back button at the bottom of the page to return to the main Provider Directory Service page.

## **Provider Directory User's Guide**

## **OneHealthPort**

#### **Edit Organization for OneHealthPort (7uycso00)**

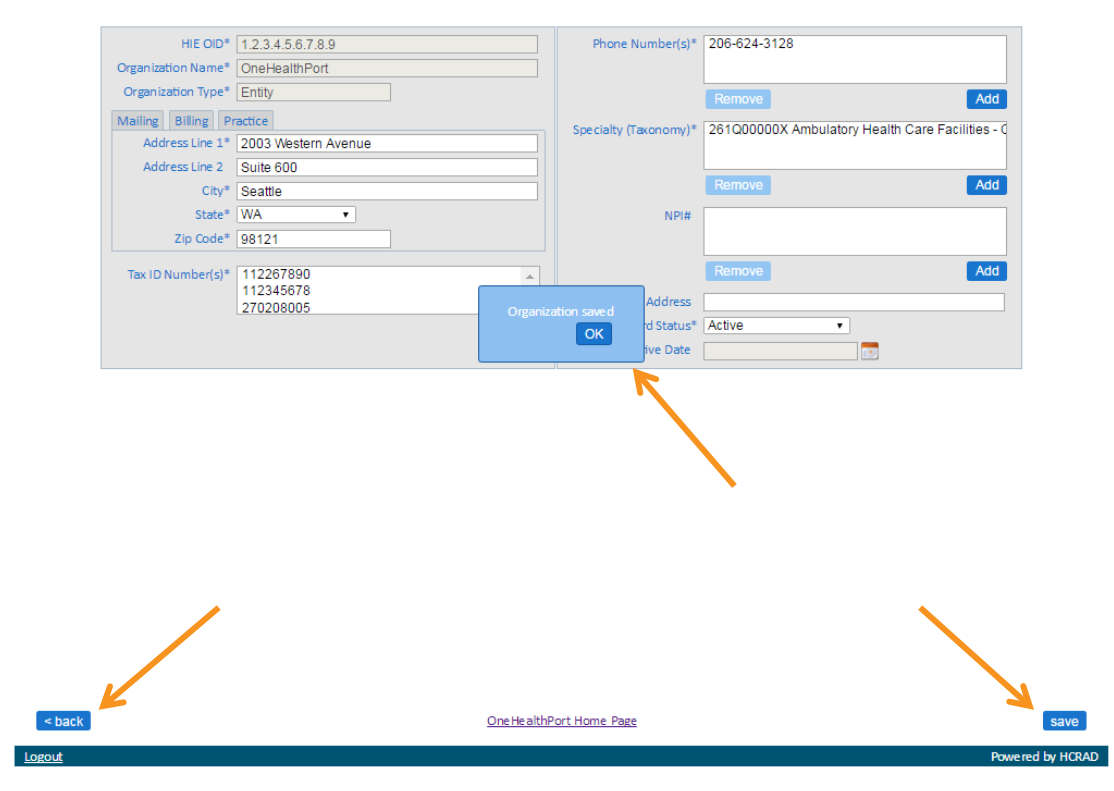

### **Add**

### **Add Practitioner**:

Click the New Practitioner Button

Screen will display a pop-up box for you to select the organization with which you are affiliated and for which you are adding a record.

Step 1: Select the organization affiliation for which you want to add a record.

• An entity record for the organization with which you are affiliated must be established in the provider directory before a practitioner record can be added. If you are attempting to add practitioner records and the entity record for the organization with which you are affiliated is not

## **Provider Directory User's Guide**

present, a pop-up message will display indicating you must add an entity record before adding a practitioner

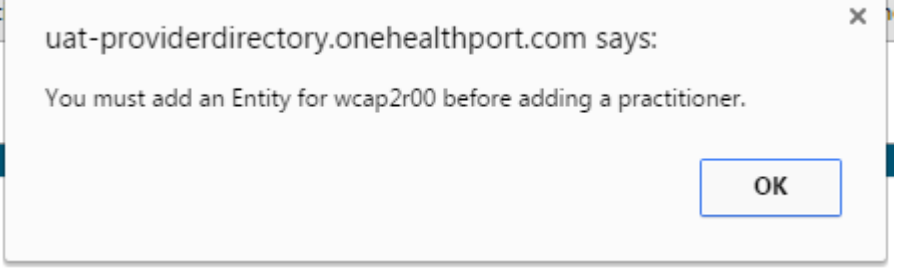

- A data entry screen will display where practitioner information can be added.
- Required fields are shown with an asterisk (\*) in the description of the data field.
- Step 2: Adding Information
	- Click on the appropriate tab for the name information you are adding and enter the required data. More than one name can be added for a single practitioner. Choices for type of name include
		- o Legal
		- o Display
		- o Complete
		- o Other
	- Adding Titles
		- o To add click on the Add button.
			- **Click on the down arrow for a list of accepted titles.** 
				- Choose the appropriate title, and click the add button.
		- o To remove existing information, highlight the information you want to remove in the relevant box, and click the remove button.
	- Select the correct gender code from the selection shown after clicking on the down arrow
	- Enter birth year if known
	- Enter physical delivery office name if known
	- Click on the appropriate tab for the address information you are adding and enter the required address data. Choices are:
		- o Mailing
		- o Billing

### **Provider Directory User's Guide**

- o Practice
- Adding Phone number(s), Taxonomy and NPI information
	- o To add or update, click on the Add button.
		- **For phone number, enter phone number including area** code and any text identifying the type of phone number (e.g. office, billing, fax, etc.) and click the add button. Multiple phone numbers can be added.
		- For taxonomy code, click on the down arrow for a list of accepted taxonomy codes. Choose the appropriate code, and enter any additional clarifying text, and click the add button. [Note: To view full line content instead of truncated content, hover over the ellipses, "…", and the full content will appear on-screen. On the Edit Practitioner screen to view full line instead of truncated content, hover over the line in the Specialty (Taxonomy) box and the full content will appear on-screen.]
		- For NPI # enter the correct NPI # for the practitioner and click the add button.
		- **For State License number, enter the license number.** Click on the down arrow and select the state that issued the license number and click add. To enter multiple state licenses, repeat the process.

(Note: Either the NPI or the State License is required, and both data fields may also be populated)

- o To remove existing information, highlight the information you want to remove in the relevant box, and click the remove button.
- o Enter the internal (system) provider identifier by which the practitioner is known
- o Enter direct email address if known
- o Enter credentials by clicking on the add button entering the relevant credential and clicking the add button. To enter multiple credentials, repeat the process
- o Enter practitioner languages by clicking on the add button, clicking on the down arrow and selecting the relevant language from the list. To enter multiple languages, repeat the process.

### **Provider Directory User's Guide**

- o Enter record status by clicking on the down arrow and selecting the relevant status from the list.
- o Enter an inactive date by clicking on the calendar icon and selecting the appropriate date. Inactive dates are required for any status of inactive, retired and deceased
- Click the add button. If any required information is missing the system will highlight the fields missing data and display an error message as shown below. Click the close button. Enter the missing required data.

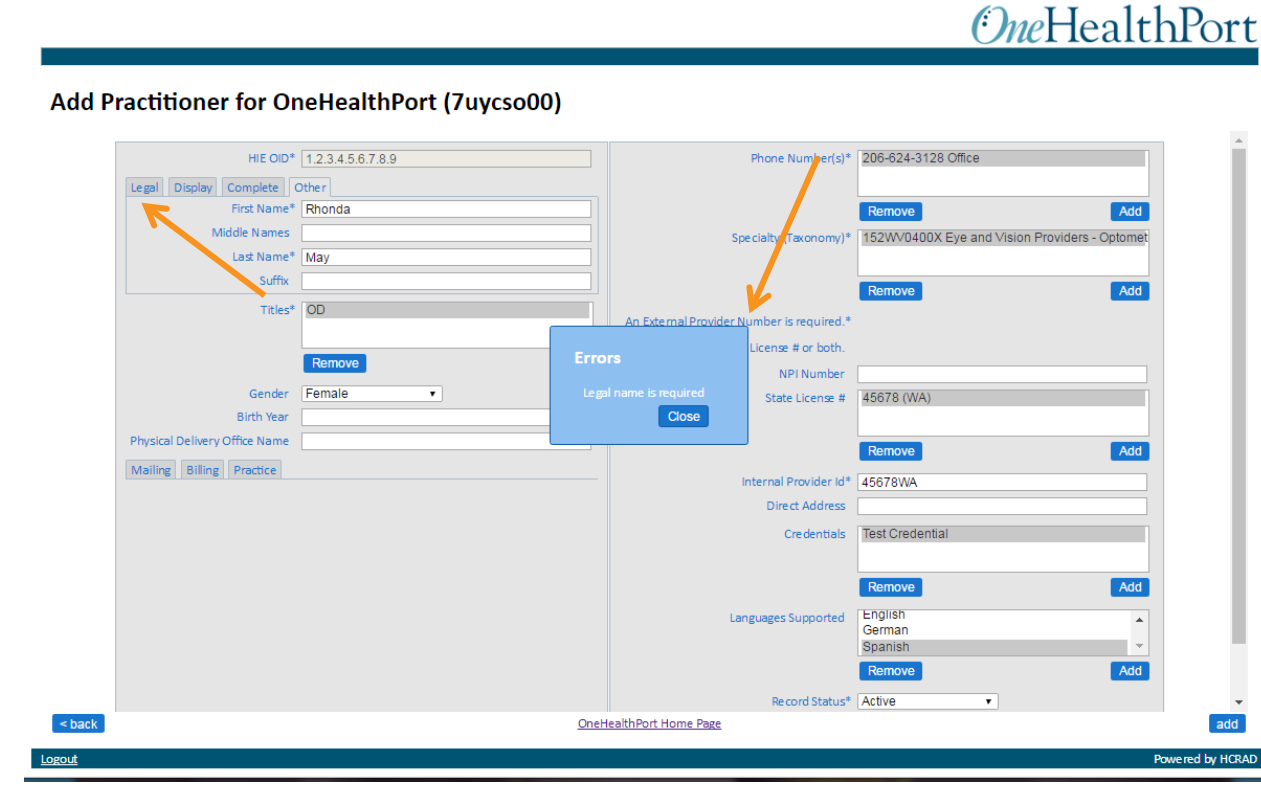

• When all required data elements are entered click the add button. At the Practitioner Saved dialog box, Click OK. (See screen shot below).

## **Provider Directory User's Guide**

# **OneHealthPort**

#### **Edit Practitioner for OneHealthPort (7uycso00)**

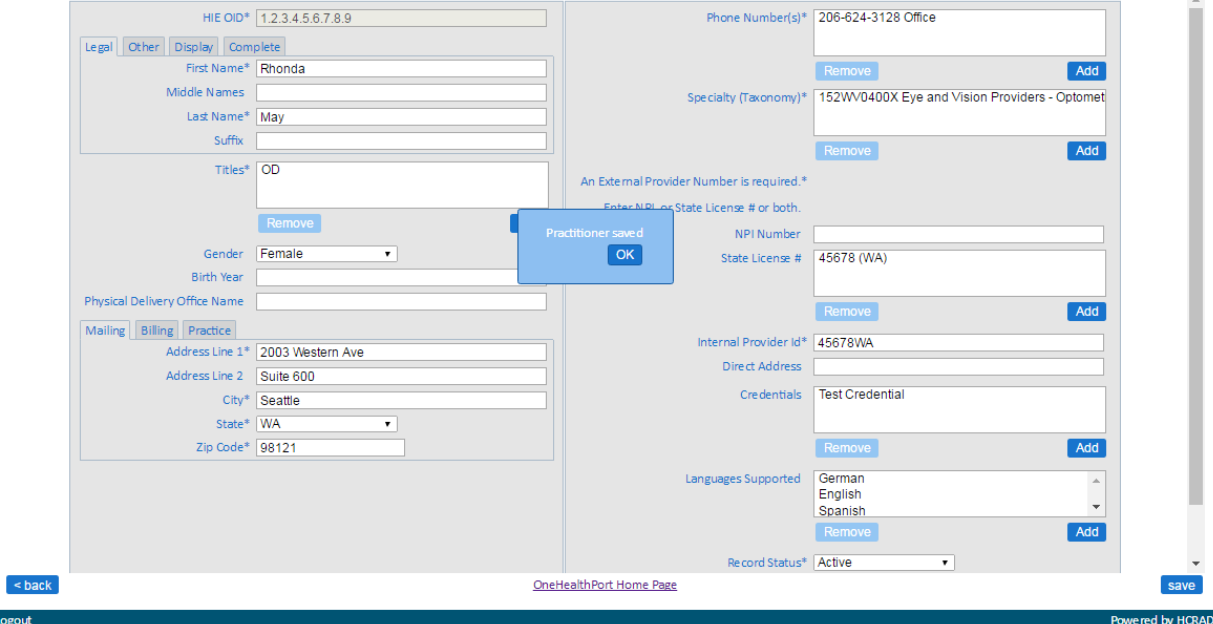

Use the <back button at the bottom of the page to return to the main Provider Directory Service Page.

### **Review**

Logo

### **Review or print data for your organization**:

Click on the Review Data button

Screen will display a pop-up box for you to select the organization affiliation for which you are looking up information.

Step 1: Select the organization affiliation for which you want to look up information.

Screen will display

- 1. Entities & Subparts Tab (default)
- 2. Practitioners Tab
- 3. Print options

## **Provider Directory User's Guide**

- 4. The number of records available
- 5. A link to the add entity or add practitioner data entry screens will appear depending on which tab you select. Clicking the edit link will direct you to the screen where you can edit an existing organization or add a practitioner.

# **OneHealthPort**

#### **Review Data for OneHealthPort (7uycso00)** Entities & Sub-Parts Practitioners Print  $1 -$ 1 record **Direct Addre** NPI# Tax IDs  $\overline{\cdot}$ Print  $1 - 1$ 1 record **OneHealthPort** Review Data for OneHealthPort (7uycso00) Entities & Sub-Parts Practitioners  $\sqrt{1 - \beta}$ .<br>Dalam π

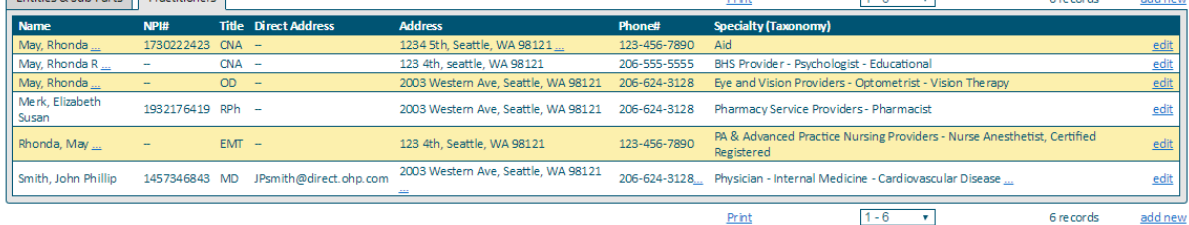

Step 2: To print the information available in the review data screen click on the print link. A new print window will open. The file can be saved as a PDF document or printed.

## **Provider Directory User's Guide**

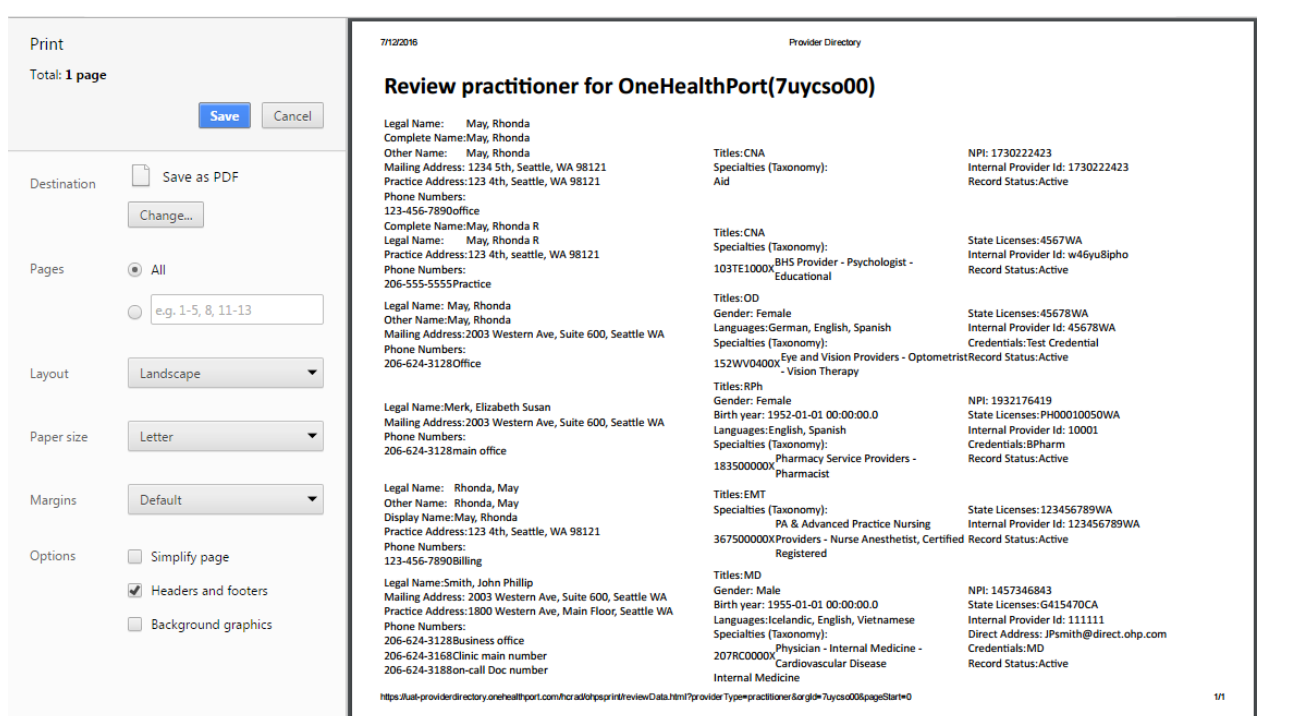